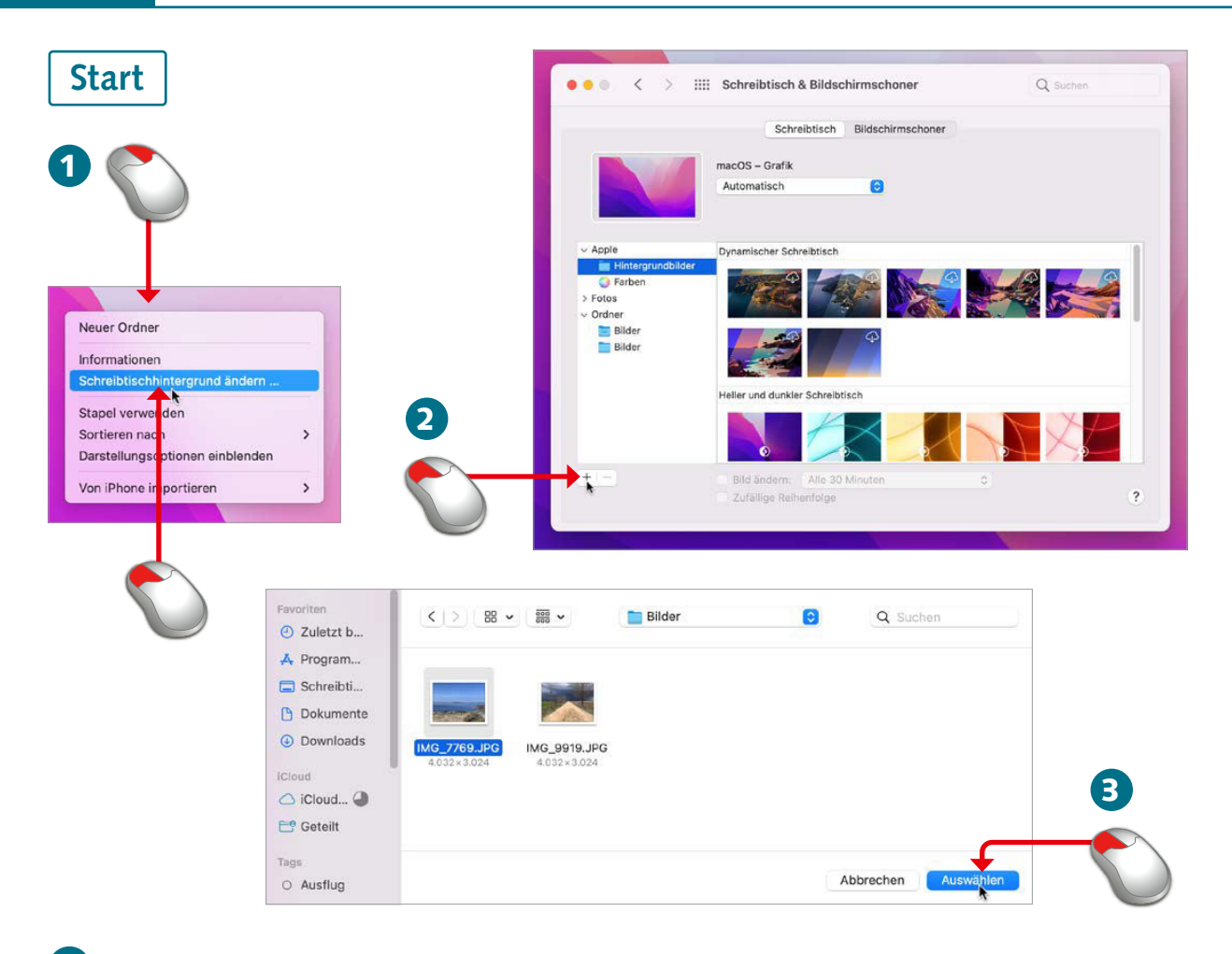

- 1 Klicken Sie mit der rechten Maustaste bzw. bei gedrückter Control -Taste auf eine freie Fläche des Schreibtisches und wählen Sie im sich öffnenden Kontextmenü *Schreibtischhintergrund ändern*.
- 2 Es stehen zahlreiche Standardhintergründe zur Verfügung, auch dynamische Hintergründe, die sich im Laufe des Tages ändern. Treffen Sie Ihre Auswahl per Mausklick. Um einen eigenen Ordner bzw. ein eigenes Bild auszuwählen, klicken Sie auf das Plussymbol  $|+|$ .
- 3 Klicken Sie den Ordner bzw. das Bild, den/das Sie als Schreibtischhintergrund verwenden möchten, mit der Maus an. Bestätigen Sie mit *Auswählen*.

Für den Tapetenwechsel zwischendurch und um Ihren Mac zu individualisieren, bietet es sich an, den Standard-Schreibtischhintergrund durch ein eigenes Bild zu ersetzen. Sie können unter zahlreichen Standardhintergründen auswählen, aber auch selbst aufgenommene Bilder zu diesem Zweck verwenden. Wie Sie vorgehen, lesen Sie auf dieser Doppelseite.

# **HINWEIS**

Achten Sie darauf, dass die verwendeten Bilder über eine ausreichend hohe Auflösung verfügen.

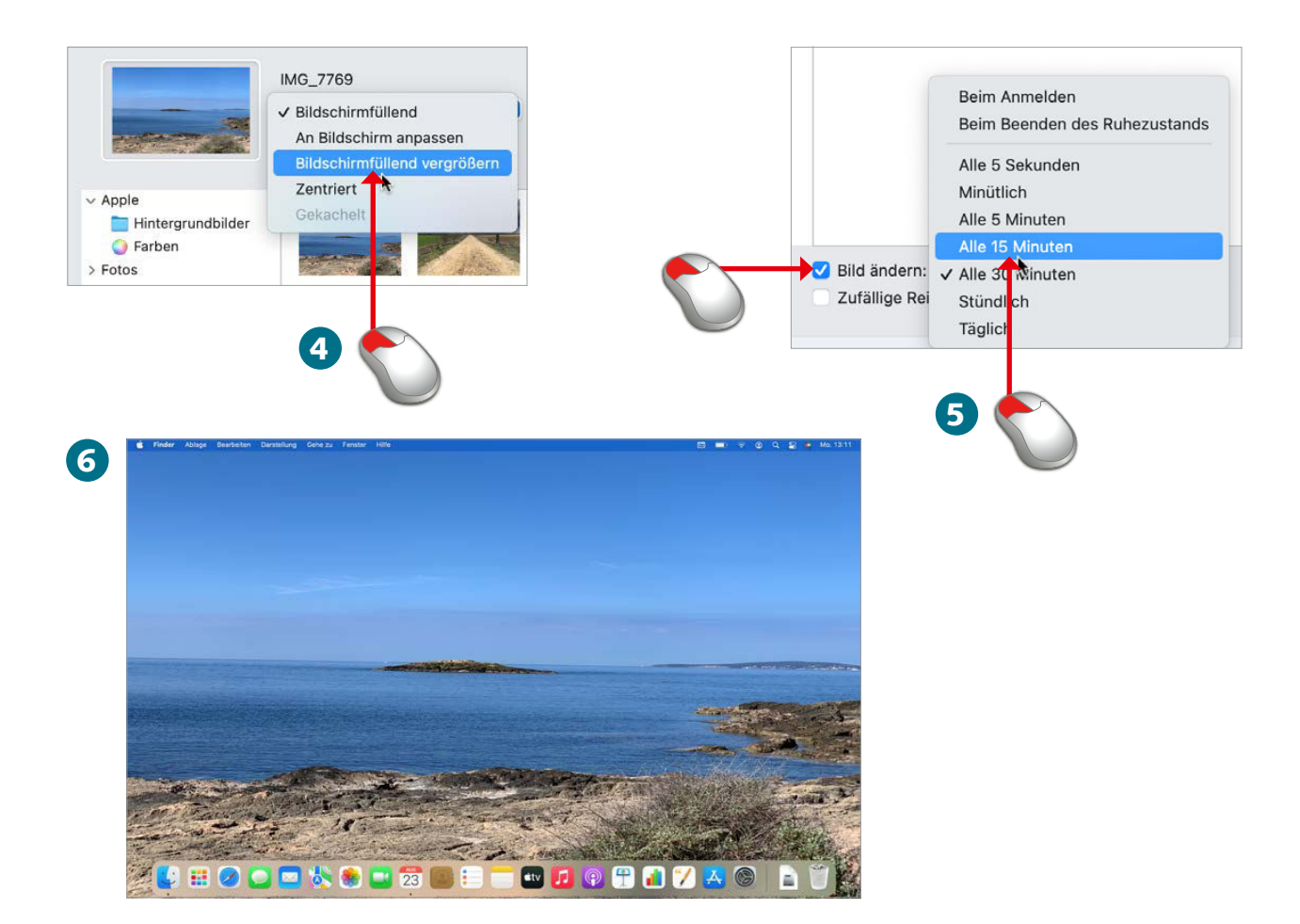

- 4 Ist die Darstellung noch nicht so wie gewünscht? Dann klicken Sie in das Menü *Bildschirmfüllend* und wählen Sie eine Einstellung aus, die besser passt, etwa *Bildschirmfüllend vergrößern*.
- 5 Statt eines einzelnen Bildes lassen sich auch alle in einem Ordner enthaltenen Bilder im Wechsel wiedergeben. Dazu aktivieren Sie das Kontrollkästchen *Bild ändern* und bestimmen anschließend das Intervall, in dem der Bildwechsel erfolgen soll.
- 6 Schließen Sie die *Systemeinstellungen*, um das Ergebnis Ihrer Anpassungen zu prüfen. Gefällt Ihnen der neue Schreibtischhintergrund? Falls nicht, wählen Sie einfach einen anderen.

**Ende** 

# **HINWEIS TIPP**

Um einen Schreibtischhintergrund aus dem Standard-Bilderordner auszuwählen, öffnen Sie im Fenster aus Schritt 2 den Eintrag *Ordner*. Dort finden Sie auch die später hinzugefügten Bilderordner.

Auch einen Bildschirmschoner können Sie einrichten, der nach einer bestimmten Zeit der Nichtnutzung dargestellt wird. Die Auswahl treffen Sie im Fenster *Schreibtisch & Bildschirmschoner* unter *Bildschirmschoner*.

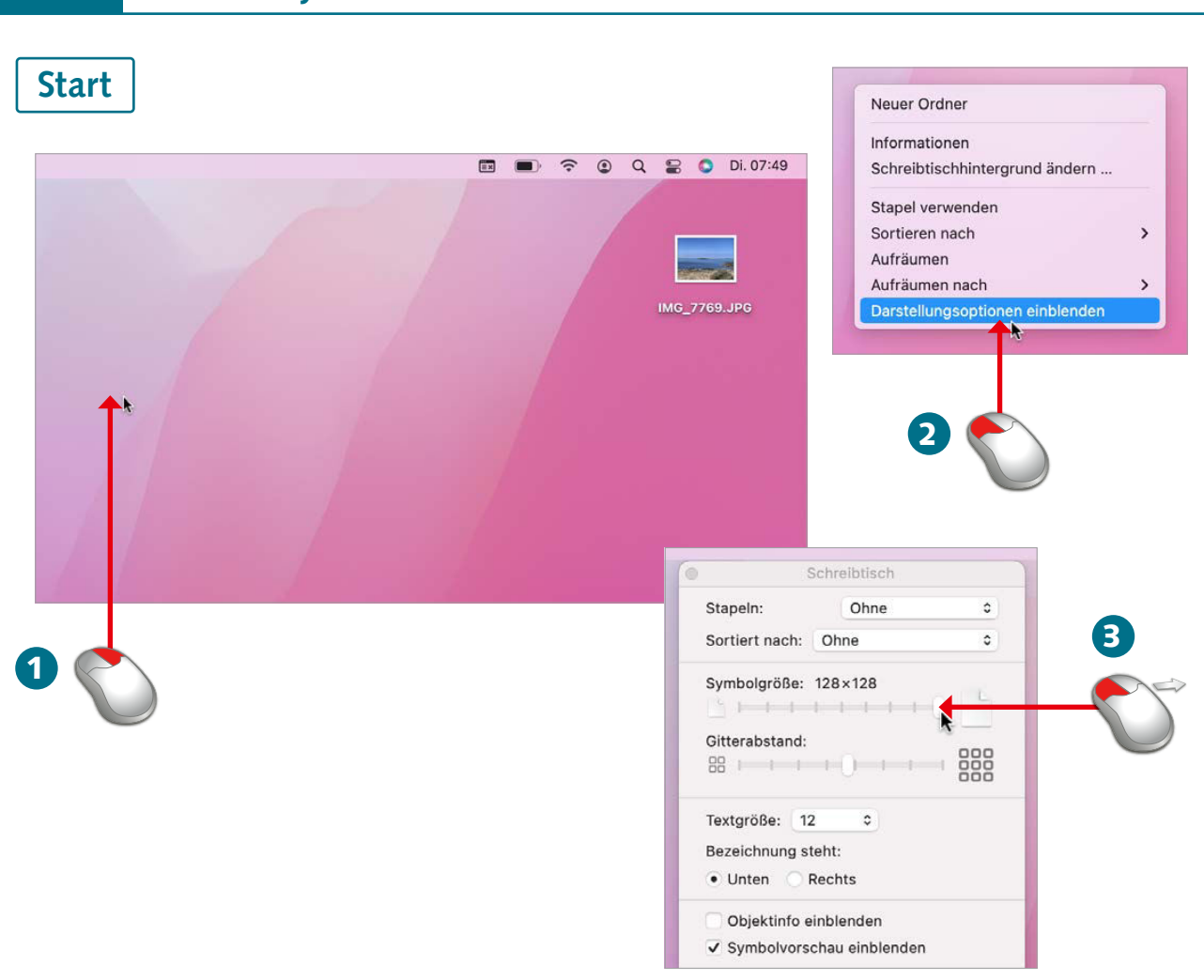

- 1 Klicken Sie mit der rechten Maustaste bzw. bei gedrückter Control -Taste auf eine freie Fläche des Schreibtisches.
	- 2 Wählen Sie im Kontextmenü den Eintrag *Darstellungsoptionen einblenden*.
- 3 Um die Symbole zu vergrößern, ziehen Sie nun den Schieberegler *Symbolgröße* bei gedrückter Maustaste nach rechts.

Legen Sie auf dem Schreibtisch Ihres Macs verschiedene Elemente ab, werden diese durch ein Symbol und eine Bezeichnung dargestellt. Beides - sowohl die Symbole als auch der zugehörige Text – lässt sich vergrößern. Dadurch passen zwar weniger Elemente auf den Schreibtisch, aber dafür sind die vorhandenen Elemente besser erkennbar.

56

## Größere Symbole und Texte

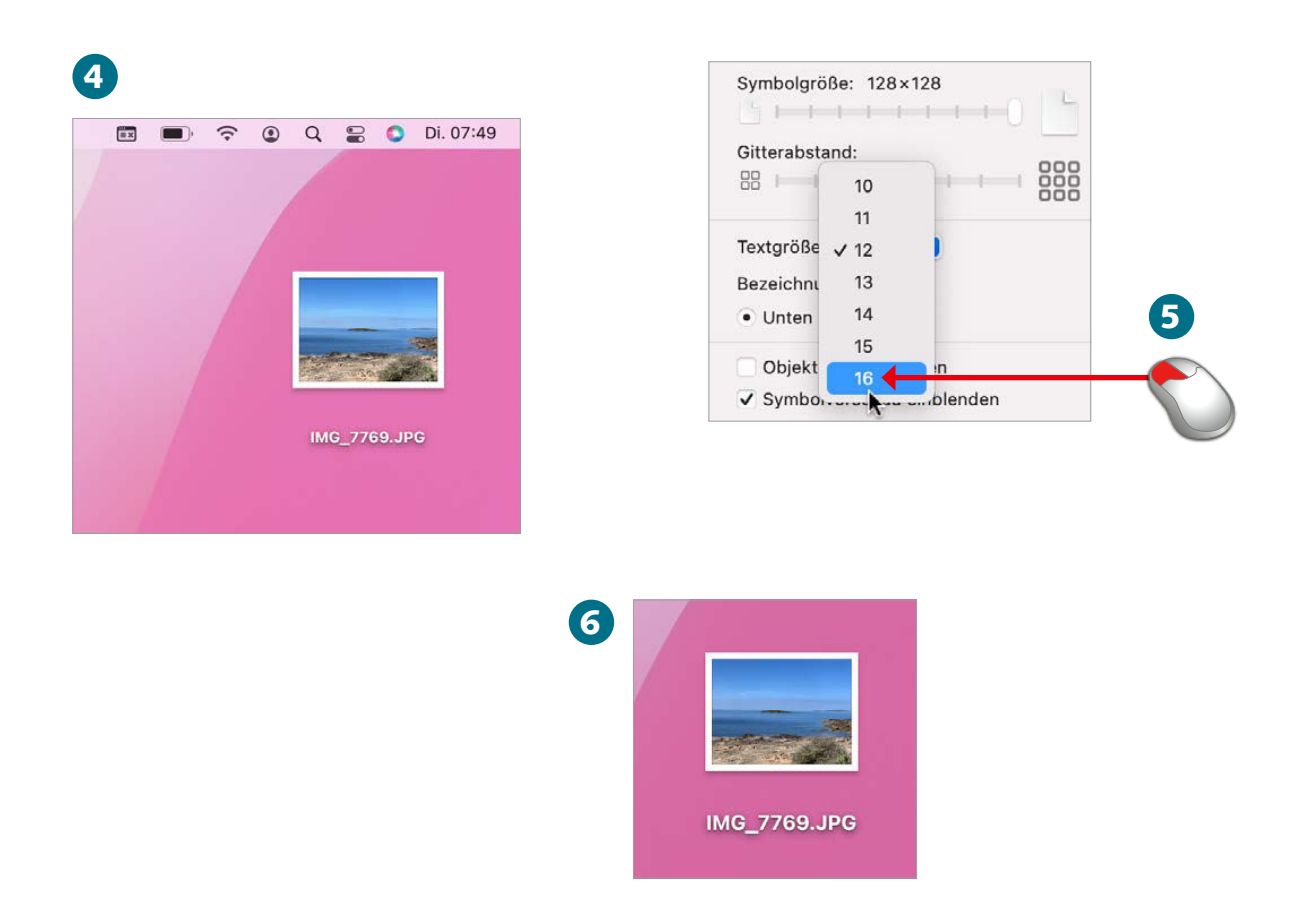

- 4 Der Effekt zeigt sich sofort wie hier am Beispiel einer Bilddatei zu sehen ist.
- 5 Um auch den zugehörigen Text zu vergrößern, treffen Sie im Menü *Textgröße* Ihre Auswahl.
- 6 Auch in diesem Fall werden die Änderungen prompt übernommen: Der Dateiname unterhalb des Symbols wird vergrößert dargestellt.

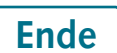

## **EXAMPLIS HINWEIS HINWEIS**

Statt unterhalb eines Symbols lässt sich der Text auch rechts neben dem Symbol darstellen. Treffen Sie dazu unter *Bezeichnung steht* Ihre Auswahl.

Sie möchten zusätzliche Informationen zu einem Element einblenden, etwa die Auflösung eines Bildes? Aktivieren Sie dazu das Kontrollkästchen *Objektinfo einblenden*.

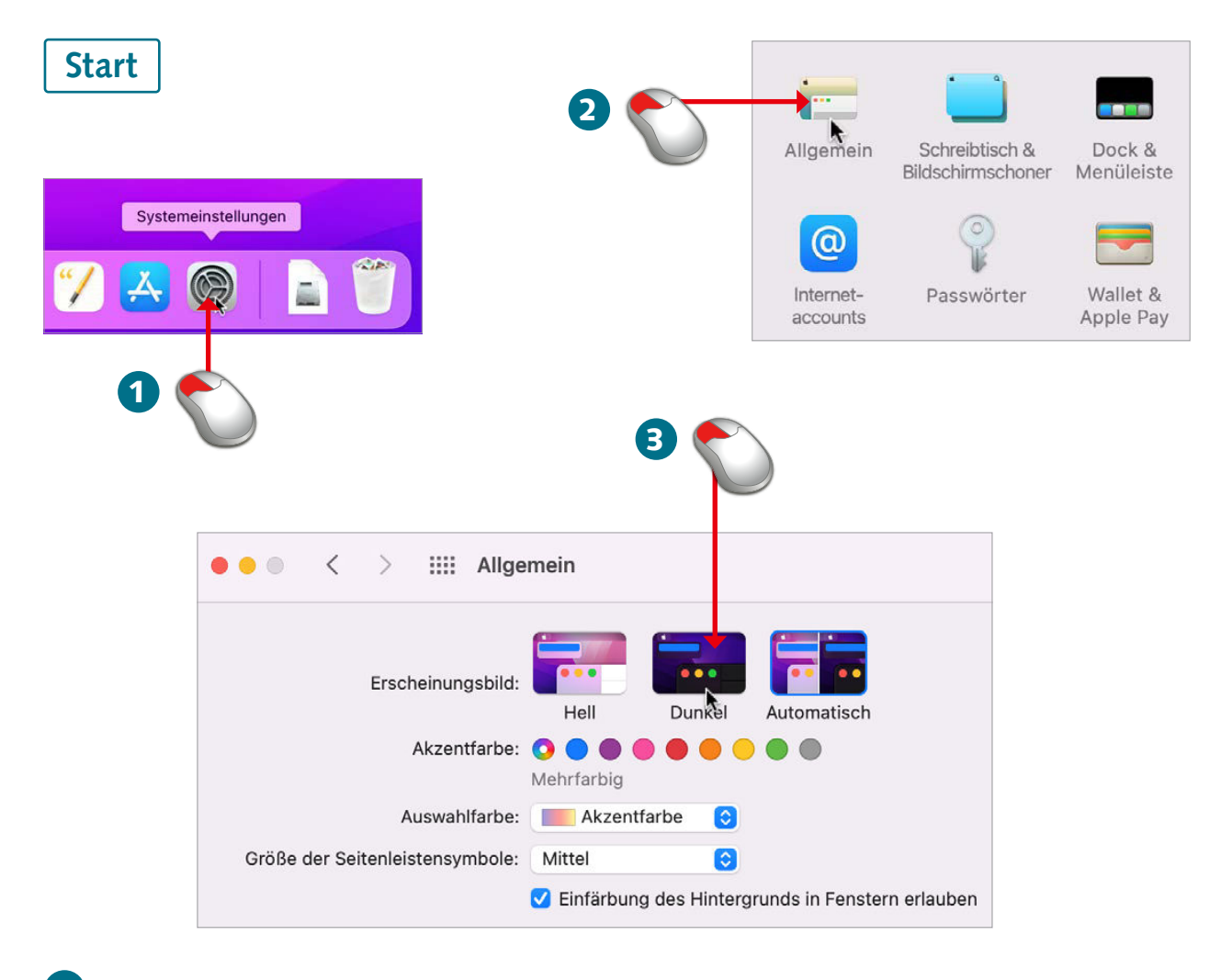

- 1 Öffnen Sie die *Systemeinstellungen*.
	- 2 Wählen Sie die Kategorie *Allgemein*.
- 3 Um zum Beispiel das dunkle Erscheinungsbild auszuwählen, klicken Sie oben im Fenster auf die Schaltfläche *Dunkel*.

Sie können auf Ihrem Mac wählen, ob Sie ein helles oder ein dunkles Erscheinungsbild bevorzugen. Mit einem dunklen Erscheinungsbild könnten Sie etwa den Kontrast deutlich verbessern. Auch die Akzentfarben lassen sich anpassen. Wie Sie dazu vorgehen, erfahren Sie auf dieser Doppelseite.

2 So personalisieren Sie Ihren Mac 59

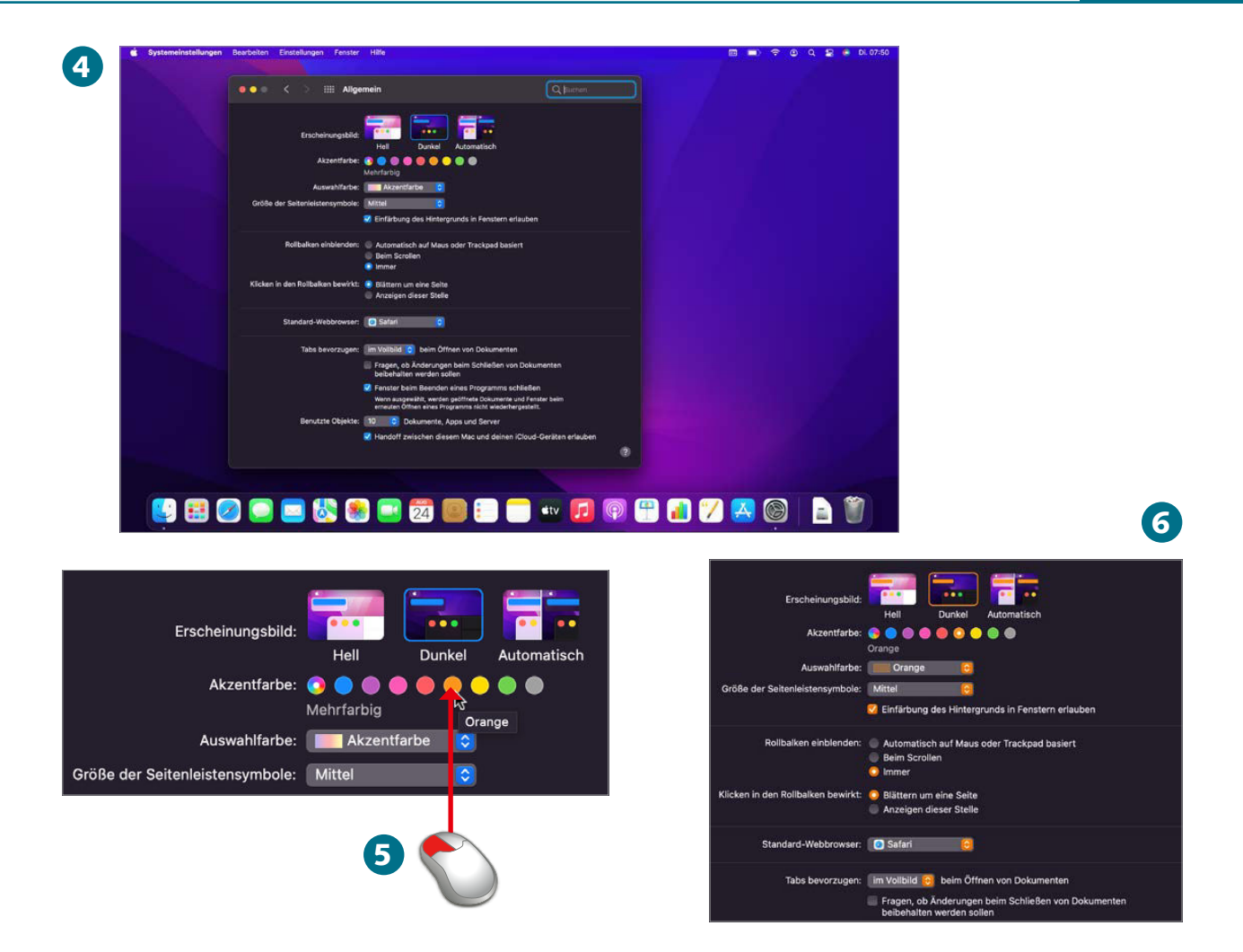

- 4 Das dunkle Erscheinungsbild wird prompt auf dem Bildschirm Ihres Macs dargestellt.
- 5 Nun können Sie noch im Abschnitt *Akzentfarbe* eine Farbe auswählen.
- 6 Ihre Anpassung ist sofort im geöffneten Fenster sichtbar.

# Ende

Möchten Sie verhindern, dass abhängig vom gewählten Erscheinungsbild auch Hintergründe in Fenstern angepasst werden können? Dann deaktivieren Sie das Kontrollkästchen *Einfärbung des Hintergrunds in Fenstern erlauben*.

## **EXAMPLE 2008 TIPP HINWEIS**

Entscheiden Sie sich in Schritt 3 für die Option *Automatisch*, wird das Erscheinungsbild abhängig von der Tageszeit automatisch eingestellt.

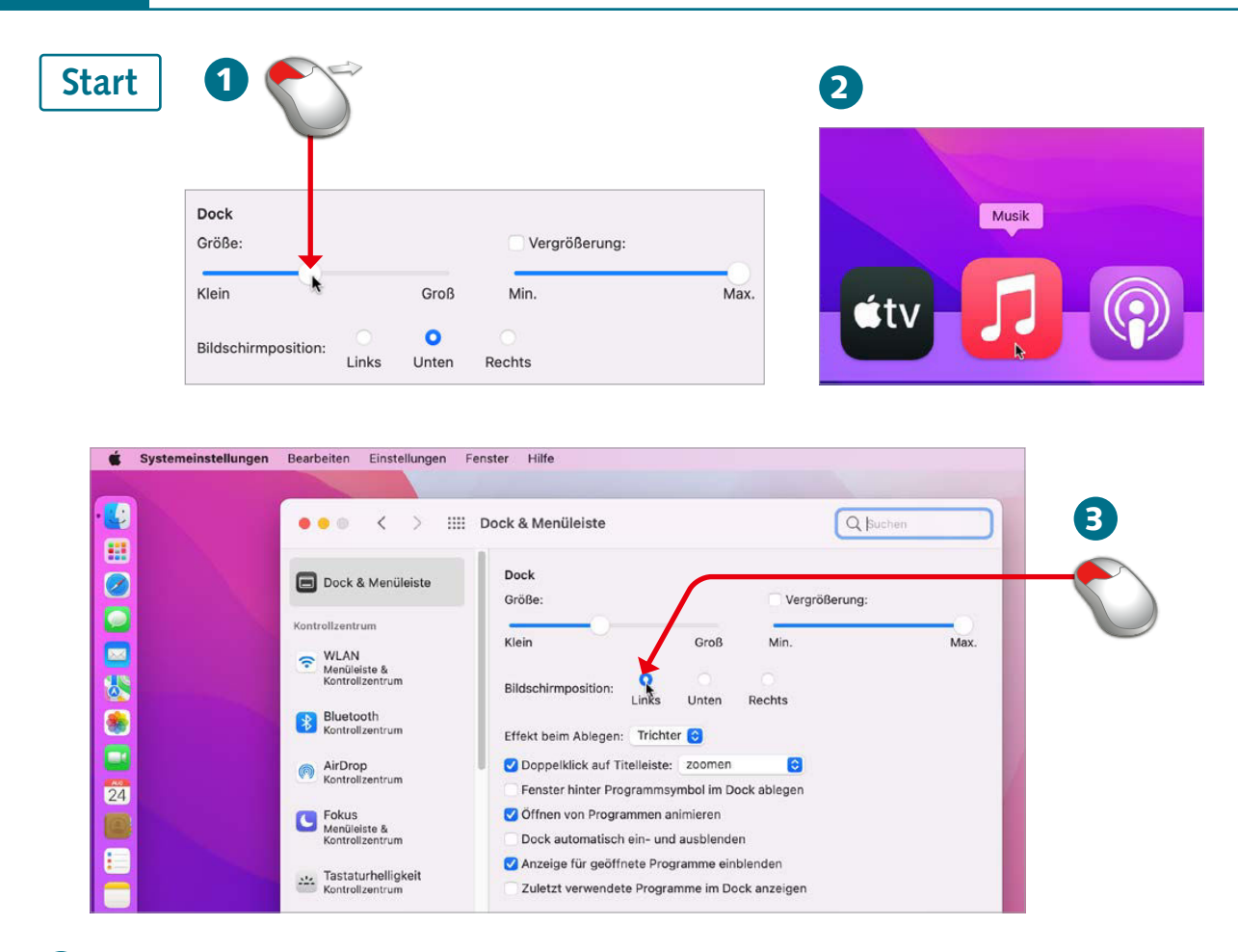

- 1 Entscheiden Sie sich in den *Systemeinstellungen* für die Kategorie *Dock & Menüleiste*, werden Ihnen die verfügbaren Konfigurationsmöglichkeiten angezeigt. Möchten Sie das Dock vergrößern, ziehen Sie den Schieberegler *Größe* bei gedrückter Maustaste nach rechts.
- 2 Aktivieren Sie hingegen das Kontrollkästchen *Vergrößerung*, wird bewirkt, dass die Symbole im Dock vergrößert dargestellt werden, wenn Sie den Mauszeiger darüber bewegen.
- 3 Das Dock kann außer am unteren Bildschirmrand auch am linken oder rechten Bildschirmrand dargestellt werden. Treffen Sie Ihre Auswahl unter *Bildschirmposition*.

Das Dock ist, wie bereits erwähnt, die Schaltzentrale für Ihre wichtigsten Apps. Ein Mausklick auf das entsprechende Symbol genügt, um eine App zu öffnen. Auch anderweitig geöffnete Apps werden im Dock angezeigt. Das Dock ist aber nicht in Stein gemeißelt, sondern lässt sich in mancherlei Hinsicht anpassen. Die in diesem Zusammenhang wichtigsten Funktionen stelle ich Ihnen auf dieser Doppelseite vor.

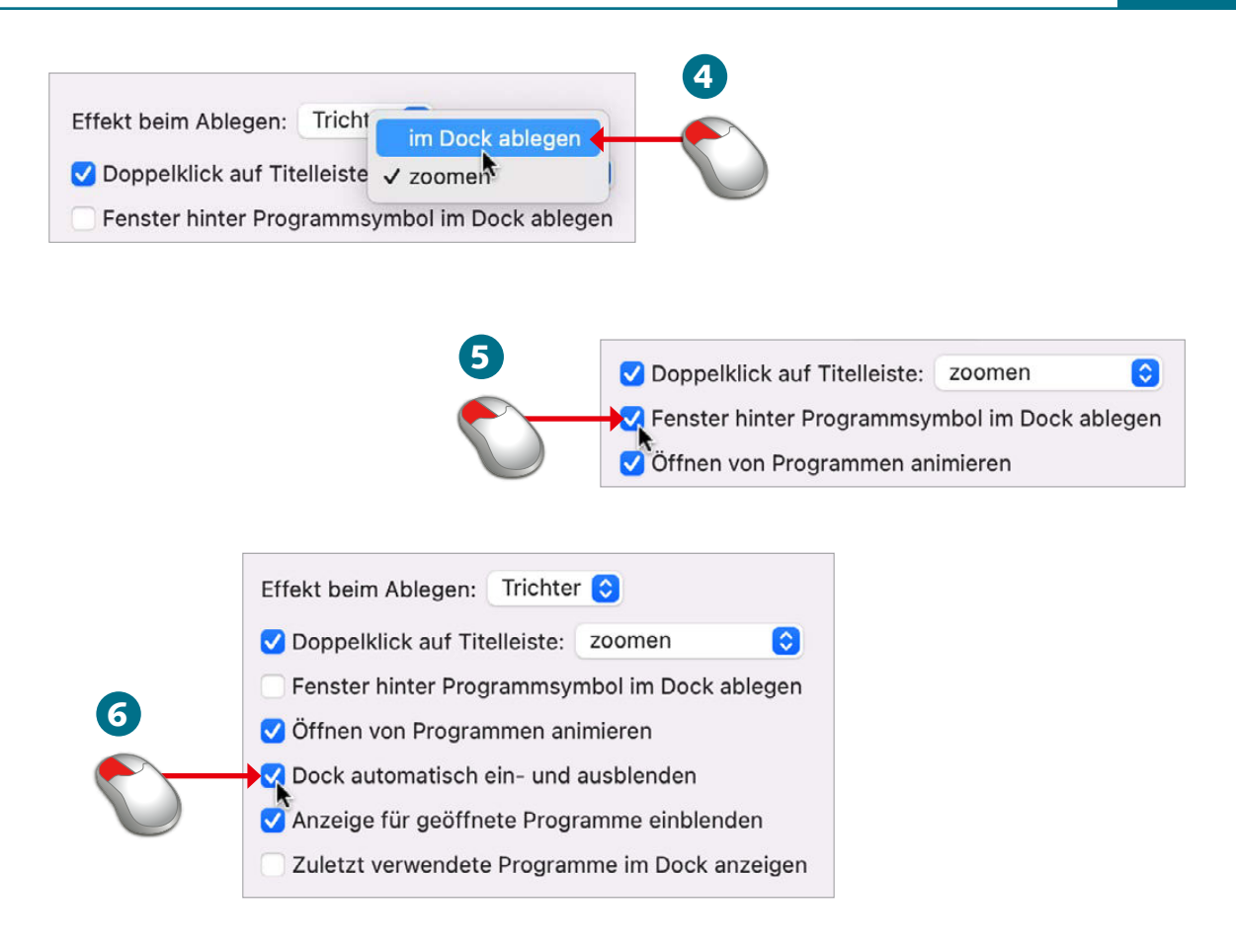

- Ein App-Fenster statt per Symbol nit einem Doppelklick in die Titelleiste ausblenden: Aktivieren Sie dazu das Kontrollkästchen *Doppelklick auf Titelleiste* und wählen Sie im Menü die Option *Im Dock ablegen*.
- 5 Soll das Dock nur bei Bedarf eingeblendet werden, wenn Sie den Mauszeiger an den unteren (bzw. linken oder rechten) Bildschirmrand bewegen? Dazu aktivieren Sie das Kontrollkästchen *Dock automatisch ein und ausblenden*.
- 6 Ausgeblendete App-Fenster werden standardmäßig im rechten Bereich des Docks abgelegt. Zum Ablegen im linken Bereich aktivieren Sie das Kontrollkästchen *Fenster hinter Programmsymbol im Dock ablegen*.

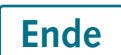

Das Dock lässt sich bei gedrückter Maustaste vergrößern oder verkleinern: Klicken Sie dazu im Dock auf den Trennstrich zwischen linkem und rechtem Bereich und ziehen Sie bei gedrückter Maustaste.

# **TIPP TIPP TIPP**

Standardmäßig werden Ihnen im Dock auch die zuletzt verwendeten Apps angezeigt. Falls Sie dies nicht wünschen, deaktivieren Sie das Kontrollkästchen *Zuletzt verwendete Programme im Dock anzeigen*.

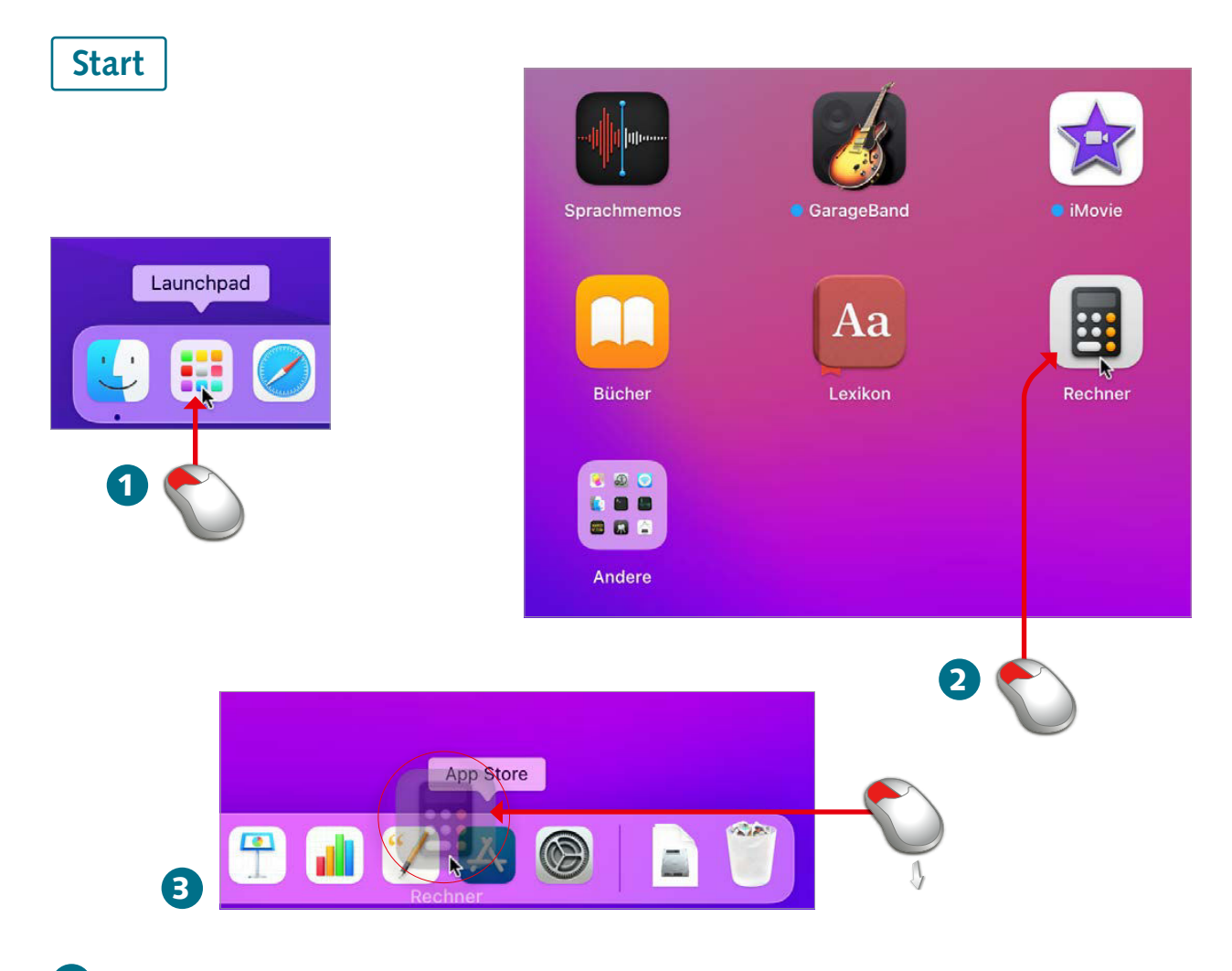

- 1 Rufen Sie zunächst das Launchpad auf, um eine Übersicht über die auf Ihrem Mac installierten Apps zu erhalten.
- 2 Klicken Sie die App, die Sie dem Dock hinzufügen möchten, mit der Maus an und halten Sie die linke Maustaste gedrückt.
- 3 Ziehen Sie die App bei gedrückter Maustaste in den linken Bereich des Docks (links neben dem Trennstrich) und lassen Sie dann die Maustaste los.

Legen Sie all diejenigen Apps ins Dock, die Sie häufig benötigen – das Öffnen im Launchpad braucht mindestens einen Mausklick mehr. Achten Sie aber darauf, dass das Dock nicht unübersichtlich wird! Auf dieser Doppelseite stelle ich Ihnen zwei Methoden vor, um dem Dock eine App hinzuzufügen. Ich zeige Ihnen außerdem, wie Sie nicht benötigte Symbole wieder aus dem Dock entfernen.

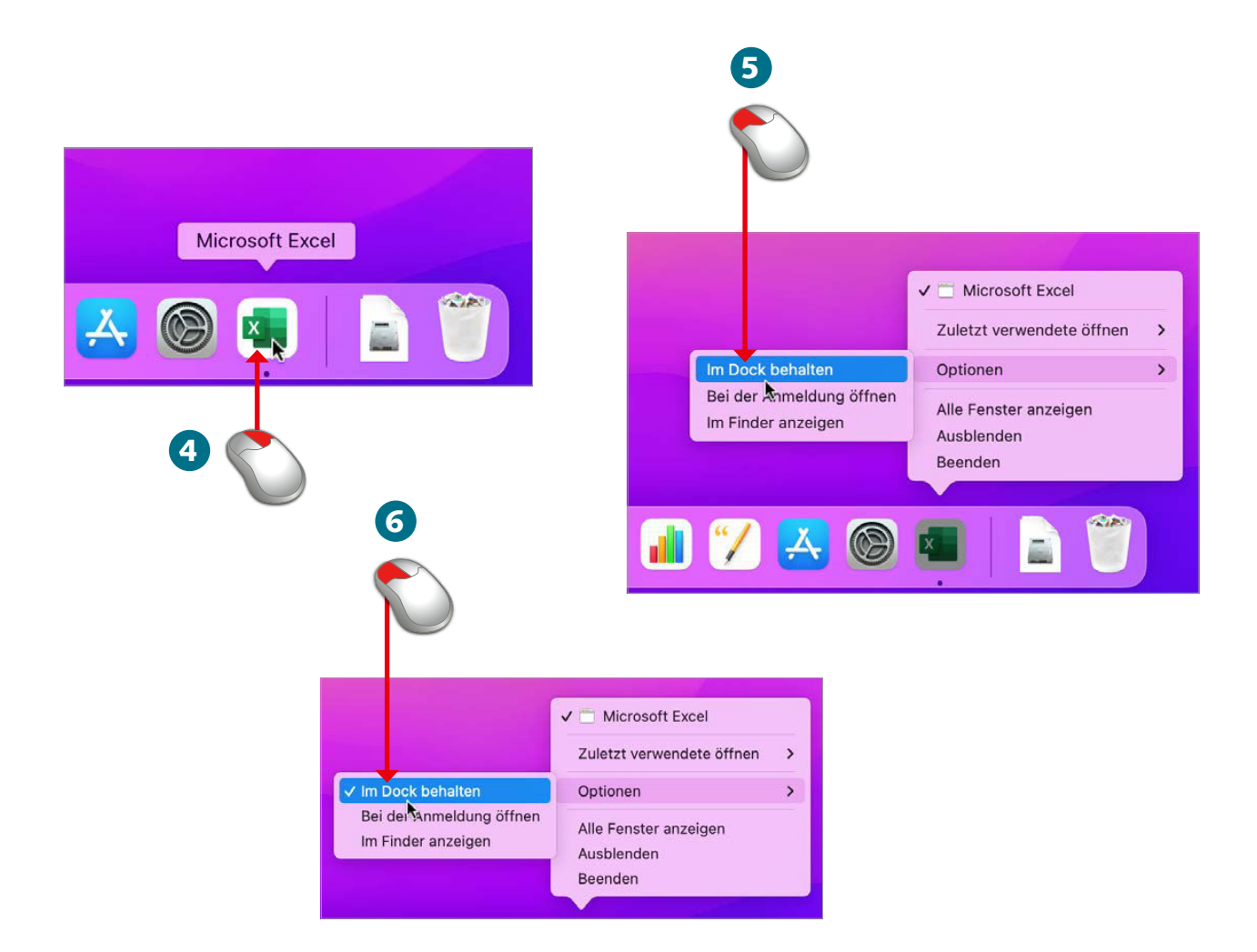

- 4 Wenn eine App bereits geöffnet ist, klicken Sie das App-Symbol im Dock mit der rechten Maustaste an (bzw. bei gedrückter [control]-Taste anklicken oder Symbol gedrückt halten).
- 5 Im Kontextmenü wählen Sie anschließend *Optionen/Im Dock behalten*.
- 6 Um ein Symbol wieder aus dem Dock zu entfernen, öffnen Sie ebenfalls das Kontextmenü aus Schritt 5 und wählen erneut *Optionen/Im Dock behalten*, um das zugehörige Häkchen zu entfernen.

Ende

## **EXAMPLIS HINWEIS HINWEIS**

Sie finden im Launchpad auch die »App« Mission Control. Legen Sie diese ins Dock, um eine zusätzliche Option zum Aufrufen der Mission Control zu erhalten.

Auch so können Sie ein Symbol aus dem Dock entfernen: Klicken Sie es an und ziehen Sie es bei gedrückter Maustaste in den oberen Bereich des Schreibtisches.

Diese Leseprobe haben Sie beim to edv-buchversand.de heruntergeladen. Das Buch können Sie online in unserem Shop bestellen.

**Hier zum Shop**